# **Iredell Water Web-Based Billing System's Consumer Portal**

#### **Welcome**

Welcome to the **Iredell Water** *Web-Based Billing System's* **Consumer Portal**. Easily manage your utility account from anywhere.

## **The Consumer Portal gives you:**

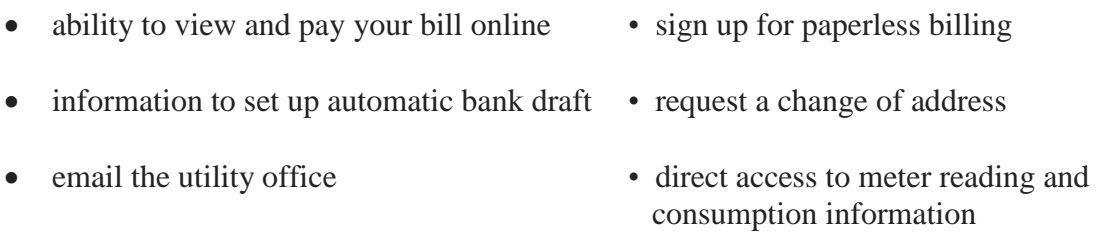

## **Creating an Online Registration**

- 1. With a current utility bill at hand, open your web browser, enter **<https://www.utilitybillingsystem.net/>** into the address bar, and select the *Enter* key on your keyboard to go to the website. You may also use the bill pay link at www.iredellwater.com
- 2. Click on the **Consumer Registration** link below the *User Name* field.
- 3. Enter your full name that matches exactly with what is printed on your utility billing statement.
- 4. Enter your account number that matches exactly with what is printed on your utility billing statement.
- 5. Enter your current email address to use as your user name and account contact information. To confirm, re-type your current email address.
- 6. Enter the password that you want to use. Re-enter your password to confirm.
- 7. Select the *Register* button to save your changes and create your online consumer account. You will see a message confirming your registration was successful. A copy of that message will also be sent to the email address you recorded.

**Note:** To help ensure delivery of your registration email, please add [noreply@ampstun.com](mailto:noreply@ampstun.com) to your email address book or Safe Senders list.

## **Accessing the System**

1. Open your web browser to go to the web site **<https://www.utilitybillingsystem.net/>** to log in with the User Name and Password that you created earlier. You may also use the bill pay link at www.iredellwater.com